附件 2

## 上海市高等教育自学考试毕业申请-学历授权流程

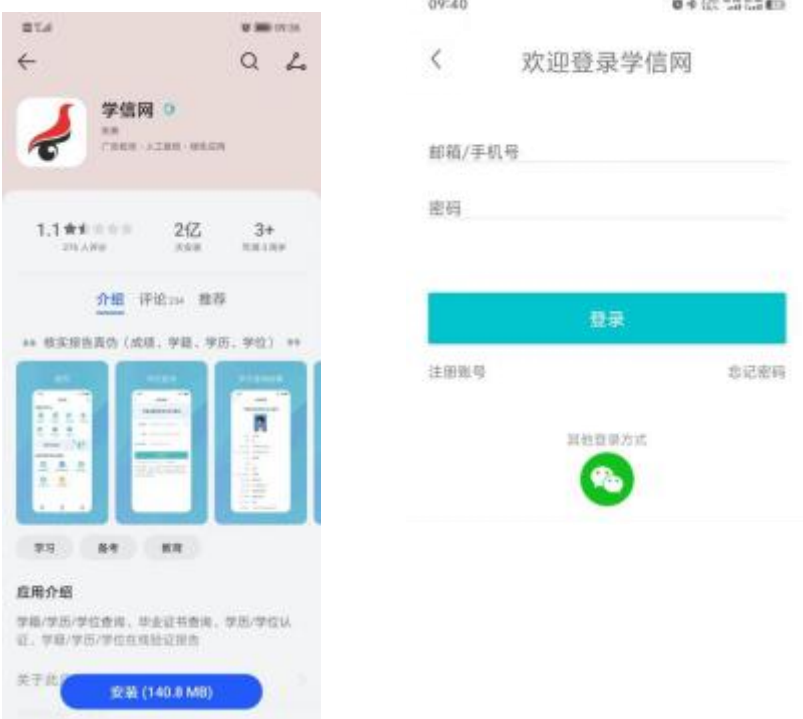

第一步:考生手机端安装学信网 APP,并完成注册登录。

第二步: 在"考生服务平台"提交毕业申请,进行到"学历授权"环节时, 考生使用学信网 APP, 扫描由"考生服务平台"自动生成的"验证学历"二维码, 并按照学信网 APP 提示,确认学历信息并完成授权。

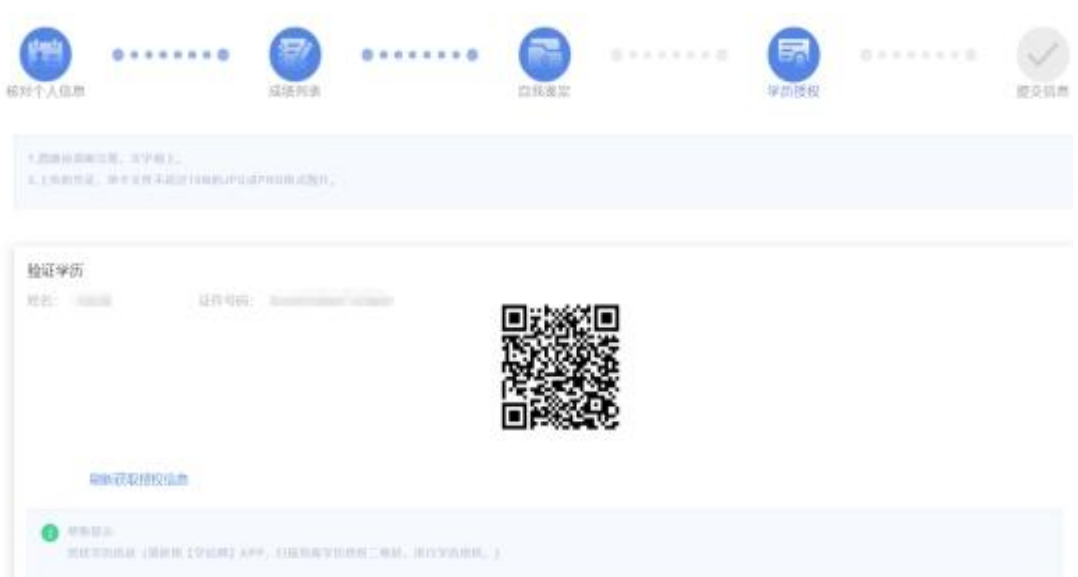

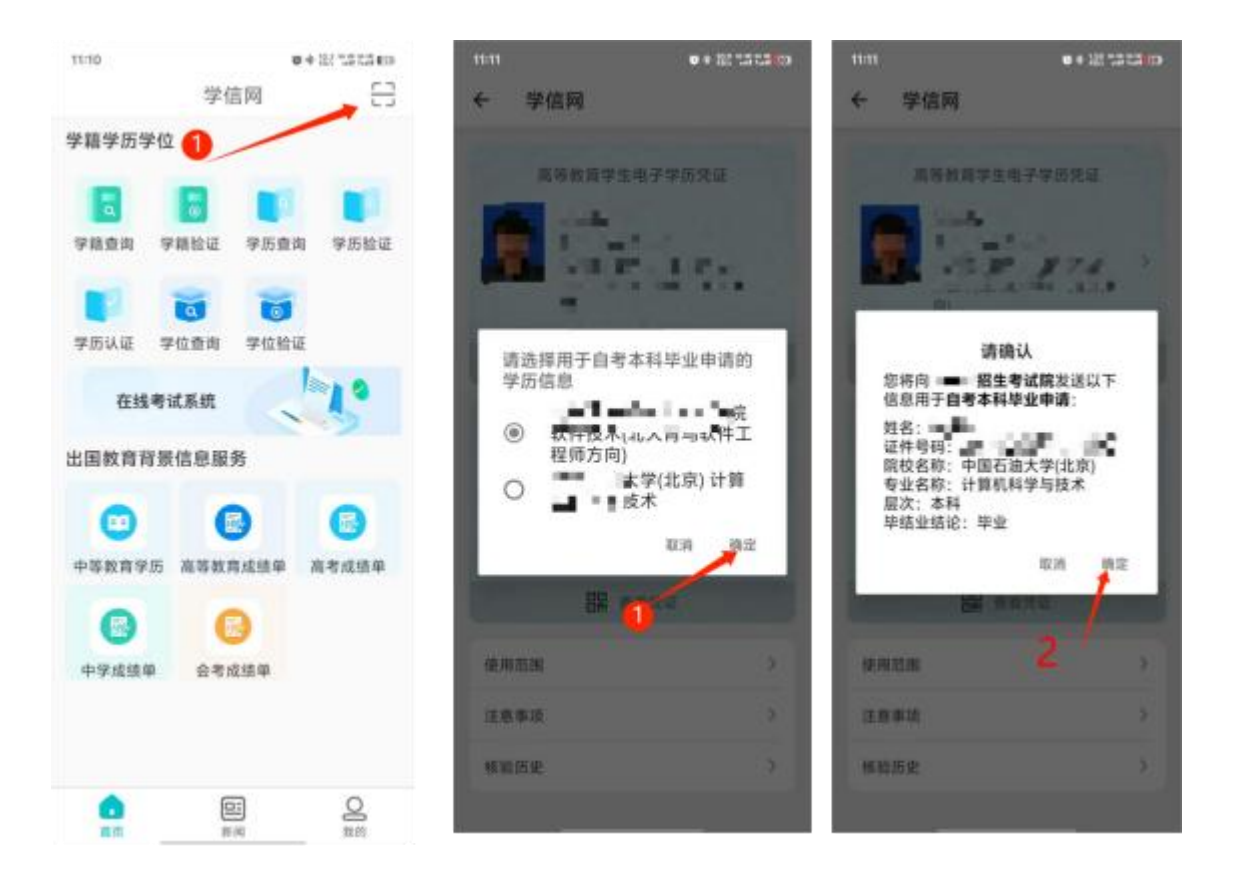

第三步: 点击【刷新获取授权信息】显示授权学历信息内容, 如学历信息正 确,请点击【确认无误,继续申请】,如学历信息不正确,考生可以通过点击【重 新授权】,重复上述步骤,重新选择正确的学历信息,完成学历授权。

中のト中講社はトサ出現社

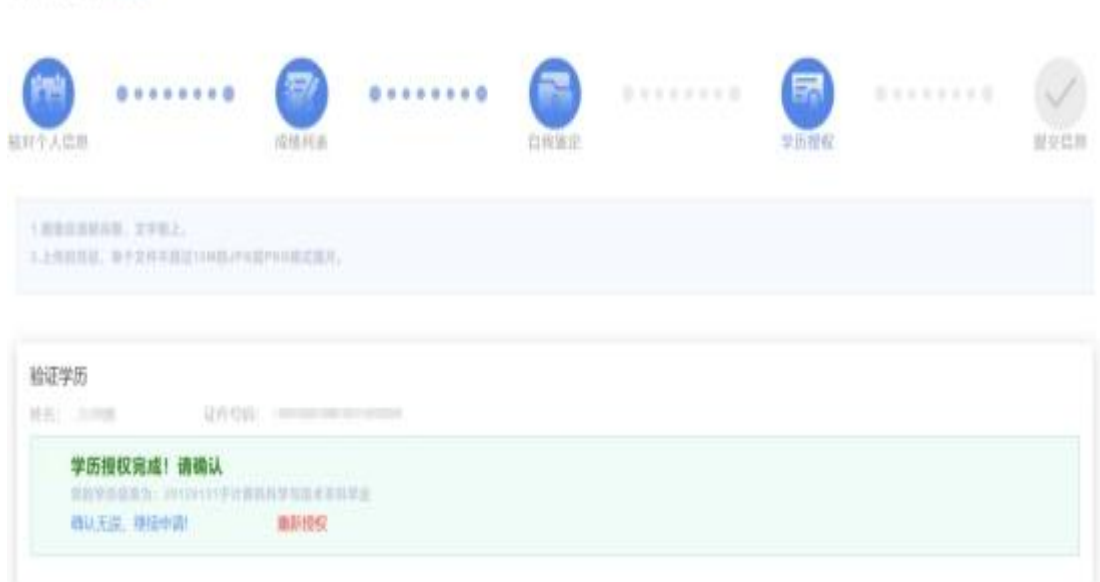

如未通过系统授权验证,考生须点击【继续申请,上传凭证】上传专科及专 科以上学历证书以及《教育部学历证书电子注册备案表》或《中国高等教育学历 认证报告》等学历信息材料。

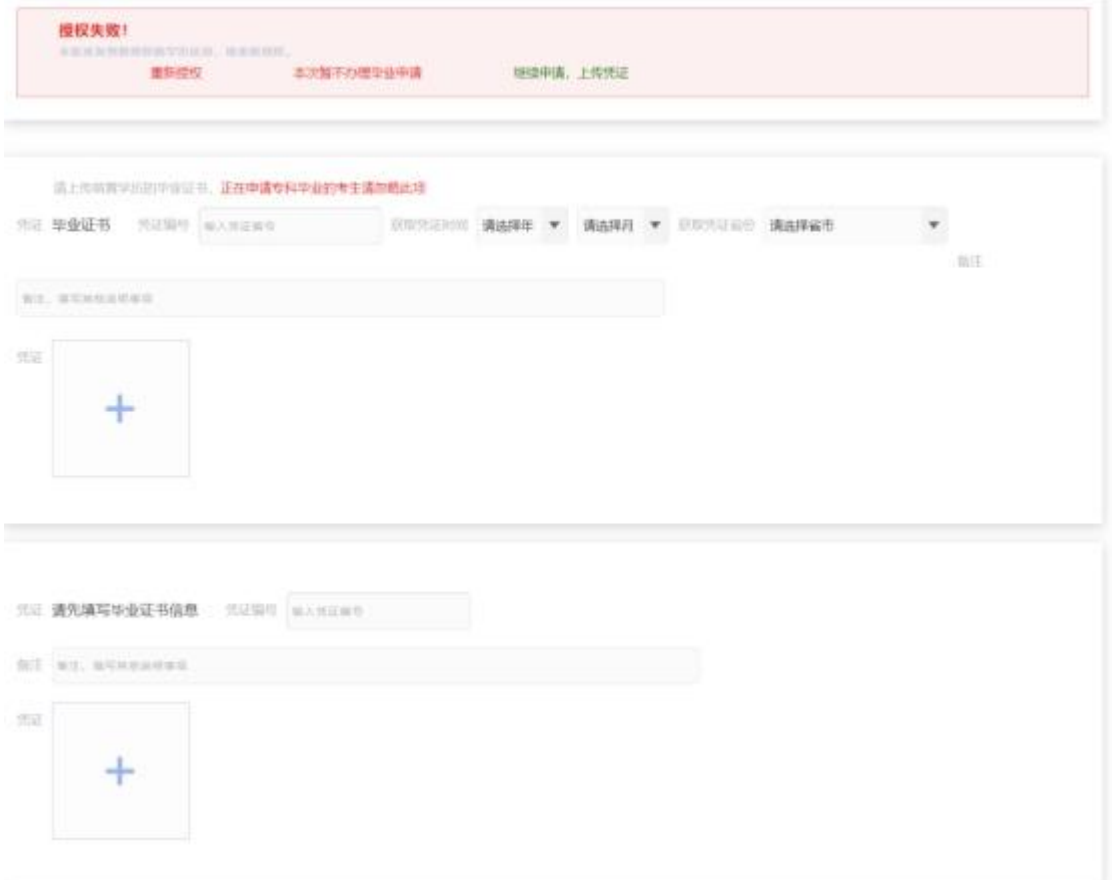